# DPR-1061 PC 端網路印表機設定/使用方式說明

#### 開始前請先閱讀以下說明:

- 1. DPR-1061 為新一代 D-Link 印表機伺服器, 使用者可透過安裝 PS-Software 後,簡易的進行本機端的網路印表機安裝, 而不需再透過作業系 統內建的繁複安裝步驟進行相關設定。
- 2. PS-Software 包含 PS-Link 及 PS-Wizard 兩個工具程式, 使用時機如下所 述:
	- I. 若搭配 DPR-1061 使用的為一般傳統可支援列印伺服器的印表機的話, 請透過 PS-Wizard 進行相關本機網路印表機設定。 PS-Wizard 支援作業系統為 Windows 2k/XP/2003/Vista, 若您為其餘 作業系統使用者的話, 則尚須使用傳統設定方式,設定您的網路印表機。
	- II. 若搭配 DPR-1061 使用為 GDI 印表機(一般稱為以主機為基礎的印表 機), 多功能事務機, 等非傳統可支援列印伺服器的印表機的話, 則必 須透過 PS-Link 來進行相關網路印表機的設定, 由於 PS-Link 將模擬 這些不支援列印伺服器的印表機本機操作, 所以為了確保您可以正常 使用, 安裝後請不要將 PS-Link 移除或關閉。

PS-Link 軟體支援作業系統為 Windows 2k/XP/2003/Vista。

\*若您使用為非上述支援作業系統, 則無法使用。

3. 本說明文件包含 PS-Wizard 及 PS-Link 使用兩個部分。

#### 目錄:

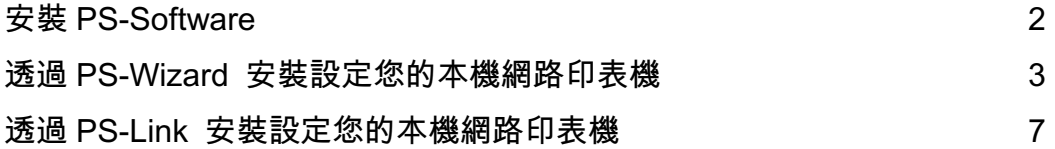

# 安裝 PS-Software

- 1. 請將隨 DPR-1061 的光碟片放入光碟機中, 系統將自動執行此安裝光碟。
- 2. 出現如下畫面後, 請執行左方第一個項目" a Install PS-Software "。

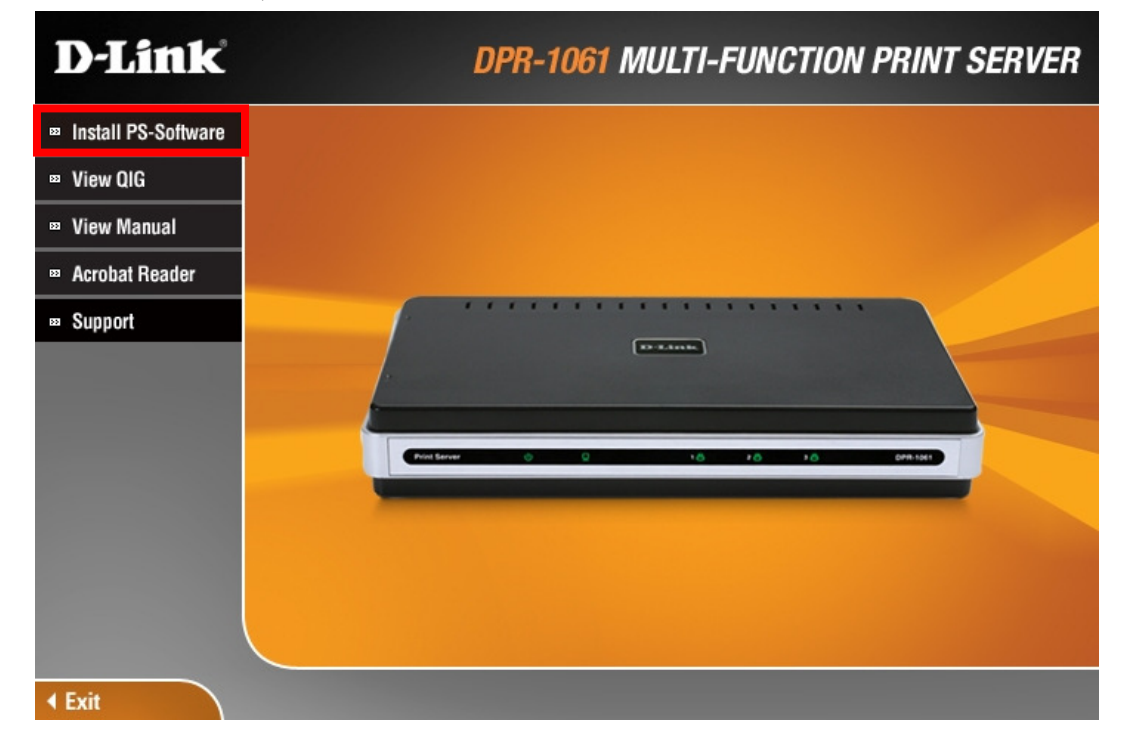

3. 接著請依照畫面指示, 一步步進行安裝即可。

# 透過 PS-Wizard 安裝設定您的本機網路印表機

開始前請先注意以下幾點:

- 1. 首先請依照手冊內容, 將 DPR-1061 及印表機硬體連接完成。
- 2. 以下範例為搭配使用 HP LasterJet 2200 印表機, 介接於 DPR-1061 USB 2 介面。
- 3. DPR-1061 預設為 DHCP 自動取得, 若環境無 DHCP 伺服器, DPR-1061 預設 IP 位址為 192.168.0.10。
- 4. 若您使用印表機伺服器為 D-Link DP 系列印表機伺服器的話, 也可以透過 PS-Wizard 這個軟體快速的完成本機網路印表機的設定。

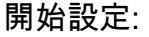

1. 請先至程式集->PS Software 1.08 中, 執行" ▶ PS-Wizard"

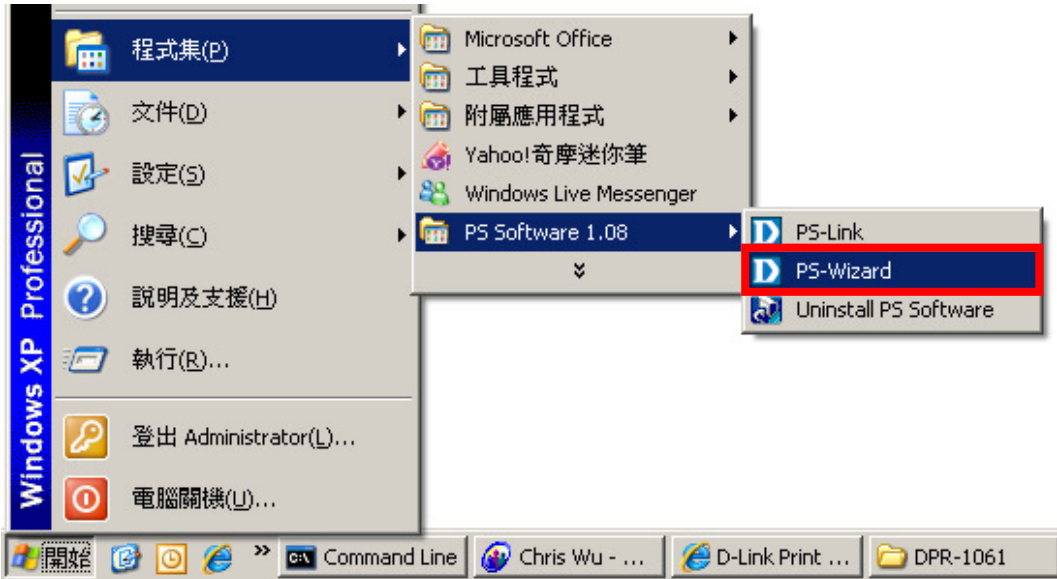

- 2. 執行 PS-Wizard 後, 您可以透過 PS-Wizard 進行以下工作
	- 1. 簡易的安裝設定本機網路印表機。
	- 2. 搜尋目前網路環境上的 DPR-1061 及 D-Link 印表機伺服器。
	- 3. 快速修改 DPR-1061 的 IP 位址。
- 3. PS-Wizard 搜尋到 DPR-1061 之後,
	- 1. 請先在 Print Server 項目中, 選擇 DPR-1061。
	- 2. 在下方 Port Information 項目中, 點選我們已經連接好 HP LasterJet 2200 的 Port Name 為 dlk-A91177-U2 這個連接埠。
	- 3. 按下"L<sup>Add Printer\_\_</sup>"按鈕。

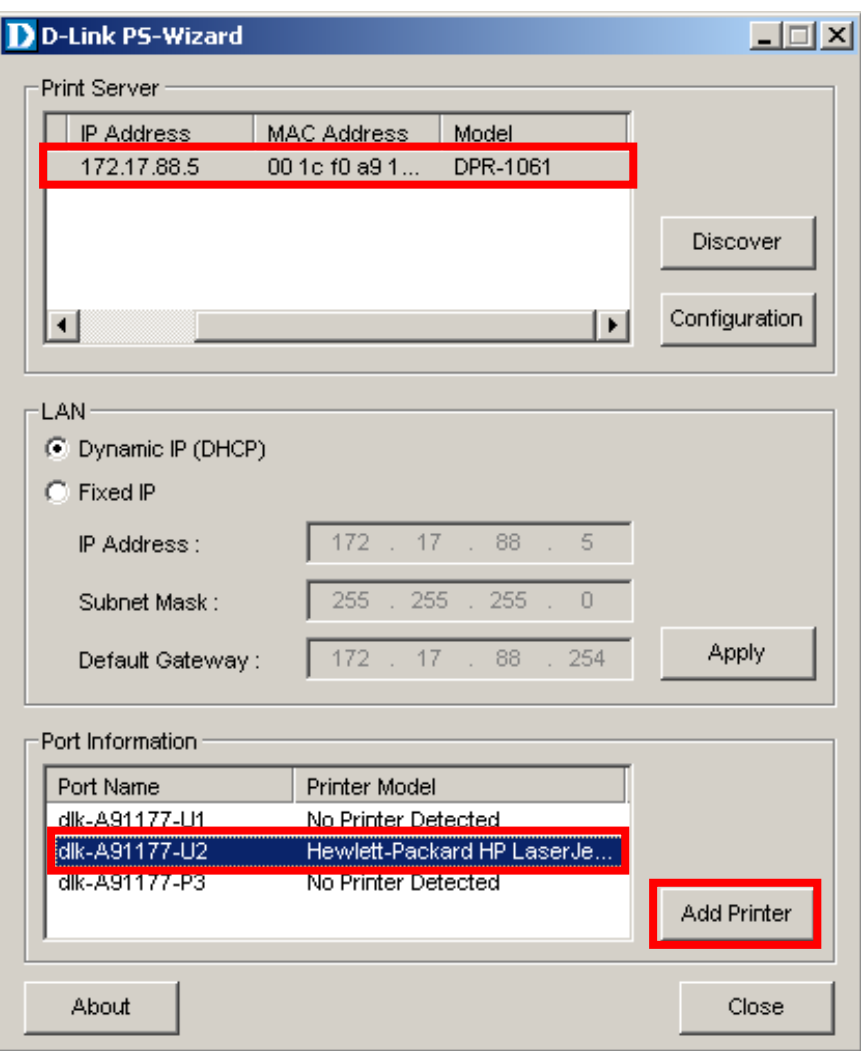

- 4. 繼續將出現選擇印表機驅動程式項目,
	- 1. 若您先前有安裝過該印表機的驅動程式的話, 請直接在"Installed Printer Drives"清單中, 選擇您的印表機驅動程式使用即可。
	- 2. 若您沒有安裝過印表機驅動程式於此電腦的話, 您可以選擇"Select from manufacturer lost"項目, 選擇作業系統內建的合適印表機驅動程 式, 或是按下"<u>【 <sup>Have Disk</sub>】</u>"按鈕, 從其他位置安裝由印表機廠商所提供</u></sup> 的印表機驅動程式。
	- 3. 選擇好印表機驅動程式後, 請按下"<sup>[下一步巡 ></sup> "按鈕繼續。

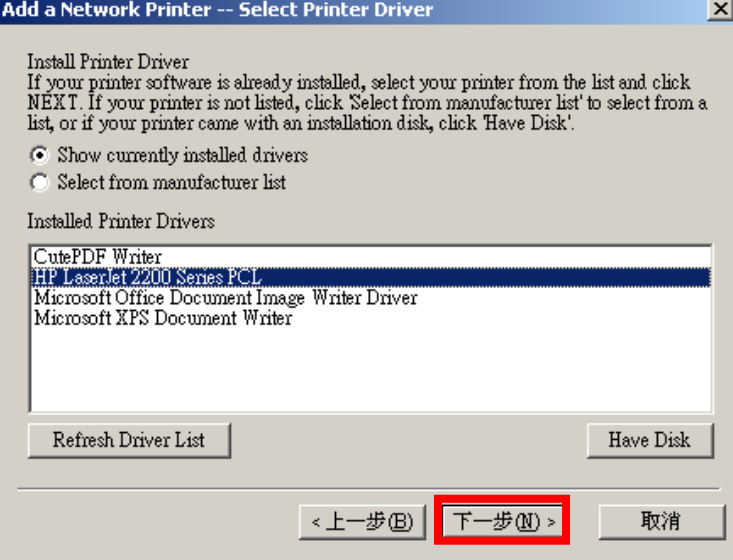

5. 繼續將出現如下畫面, 您可以於"Network Printer Name:"欄位中, 修改本機 網路印表機顯示的名稱, 並可勾選"Use this printer as the.... "這個項目, 將 此網路印表機設定為預設使用的印表機。

完成後請按下"<sup>下一步巡〉</sup>"按鈕繼續。

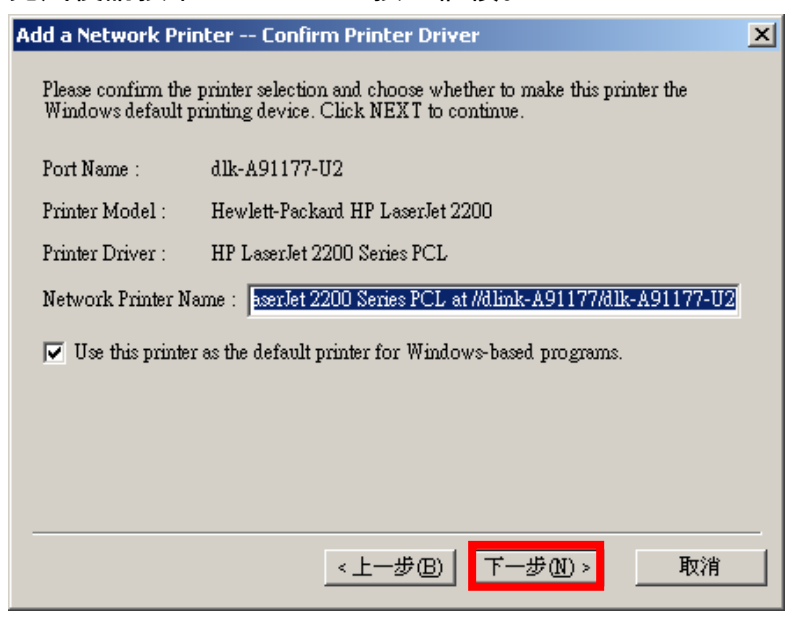

6. 最後 PS-Wizard 將開始自動設定, 之後將出現如下完成畫面。您可以按

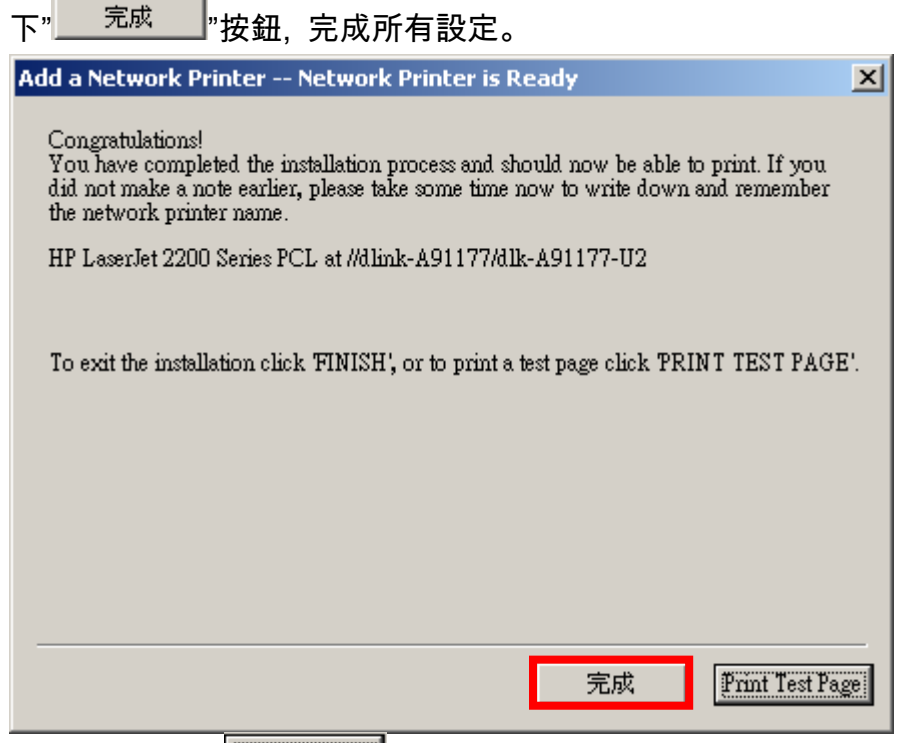

\*您也可以按下" "按鈕, 在這邊進行列印測試頁的工作。

- 7. \*\*若無法列印測試頁, 或列印時發生問題時, 則有可能您所搭配使用的印表 機並非傳統有支援列印伺服器使用的印表機, 請參考" 透過 PS-Link 安裝設 定您的本機網路印表機"這邊的說明, 重新設定使用。
- 8. 提醒您, 若您有多台 PC 的話, 請將所有的 PC 都依照上述步驟安裝 PS-Software 進行設定才可使用網路印表機。 另外您也可以直接開啟您的 IE 瀏覽器, 至 DPR-1061 的網頁設定畫面中, 透過" Network Printer Wizard"這個功能(Setup->Printer Setup), 進行與執行 PS-Wizard 相同的程序, 快速,簡單的完成安裝本機印表機伺服器。

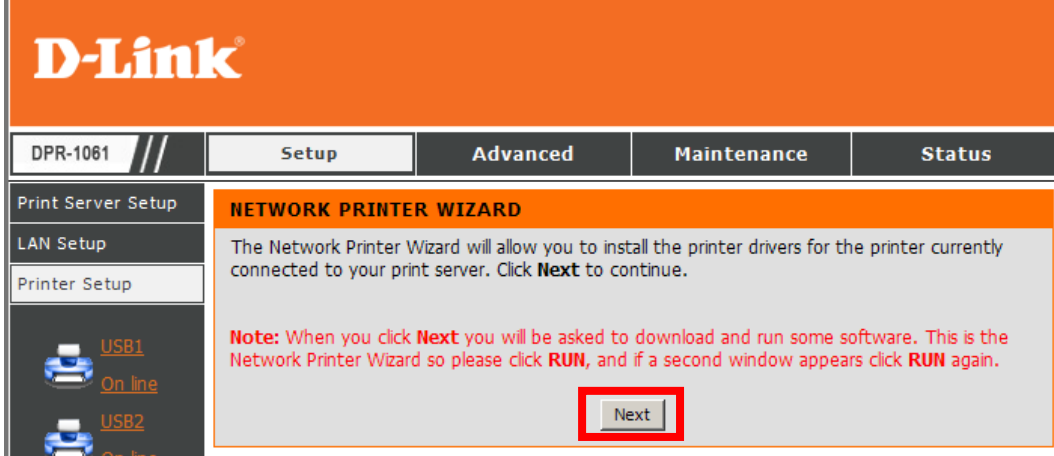

### 透過 PS-Link 安裝設定您的本機網路印表機

開始前請先注意以下幾點:

- 1. 若本機先前已經安裝過印表機相關驅動程式, 請至控制台->新增/移除程式中, 將該印表機(或多功能事務機)的所有相關檔案移除。
- 2. 為確保安裝過程順利, 建議您先至印表機官方網站下載最新的印表機驅動程 式(不包含管理程式)使用, 不建議使用原印表機所附之光碟片安裝印表機驅 動程式。
- 3. 請依照手冊內容, 將 DPR-1061 及印表機硬體連接完成。
- 4. 以下範例為搭配使用 HP PSC-1510 多功能事務機, 介接於 DPR-1061 USB 1 介面。
- 5. DPR-1061 預設為 DHCP 自動取得, 若環境無 DHCP 伺服器, DPR-1061 預設 IP 位址為 192.168.0.10。
- 6. 請注意, 若您使用印表機伺服器為 D-Link DP 系列印表機伺服器的話, PS-Link 不支援使用。PS-Link 僅支援 DPR-1061 使用。

## 開始設定:

1. 請執行由印表機官方網站所下載之印表機驅動程式(不包含管理程式)。

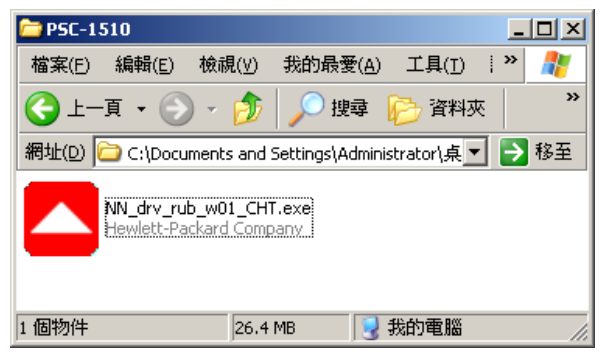

2. 並請依照畫面指示安裝驅動程式。

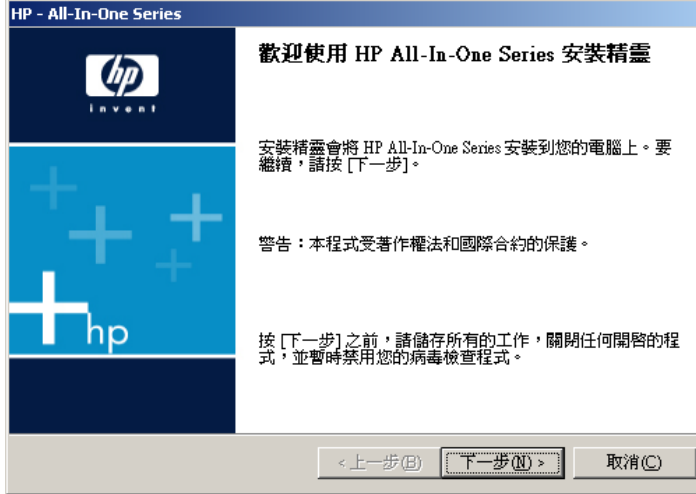

3. 安裝過程中安裝程式將出現提示您要將印表機連接至本機,

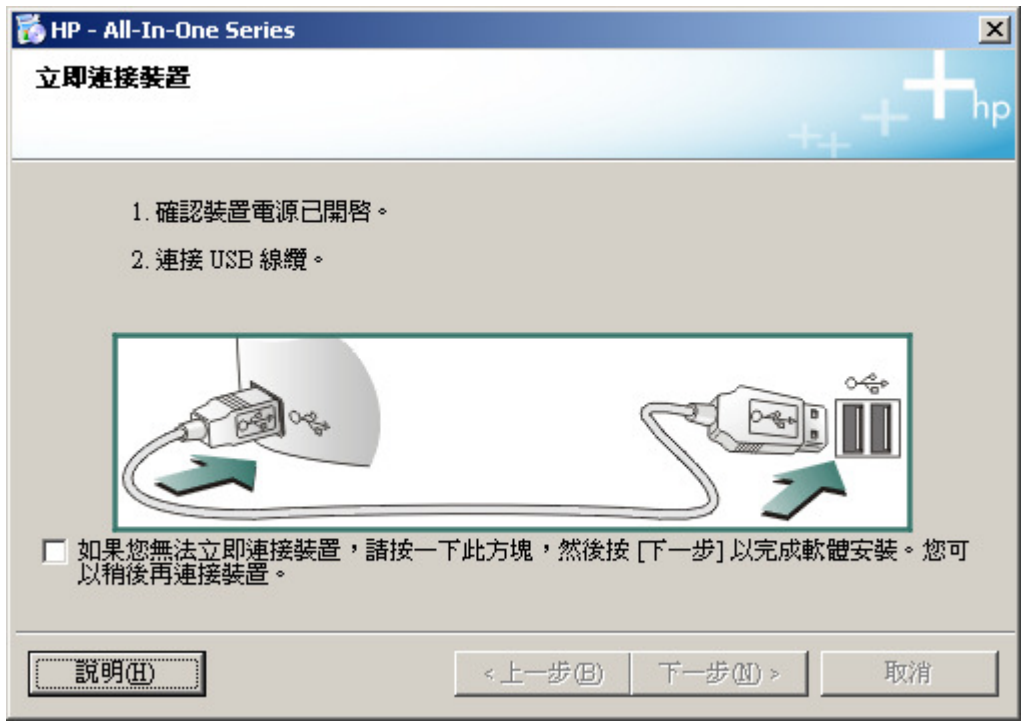

\*若過程中有要求搜尋指定驅動程式路徑的話,您可以至 C:\Temp\HP\_WebRelease 中找到 印表機驅動程式相關檔案。(\*不同廠牌/型號的路徑可能不同, 詳細請詢問您的印表機原廠。)

Т.

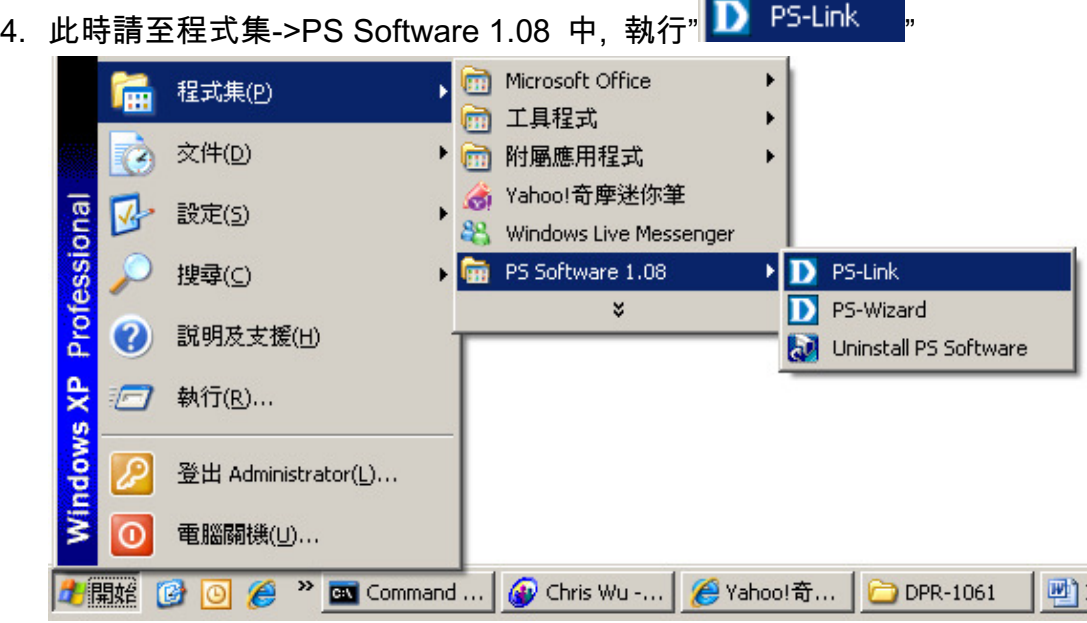

8

- 5. \*執行 PS-Link 後, 您可以透過 PS-Link 進行以下工作
	- 1. 簡易的安裝設定本機網路印表機。
	- 2. 傳統不支援印表機伺服器的印表機可以透過 DPR-1061 進行網路列印 工作。
	- 3. 搜尋目前網路環境上的 DPR-1061 印表機伺服器
	- 4. 快速修改 DPR-1061 的 IP 位址。
- 6. PS-Link 程式開啟後將自動搜尋到 DPR-1061, 繼續請
	- 1. 先在"Server Name" 項目中, 選擇 DPR-1061。
	- 2. 在"Printer Port" 項目中, 選擇介接印表機的 Port, 本範例 PSC 1510 為 介接於Port 1, 選擇之後, 您可以在這個項目中, 看到印表機的基本資訊。 3. 按下"<u> 「ink」</u>"按鈕。

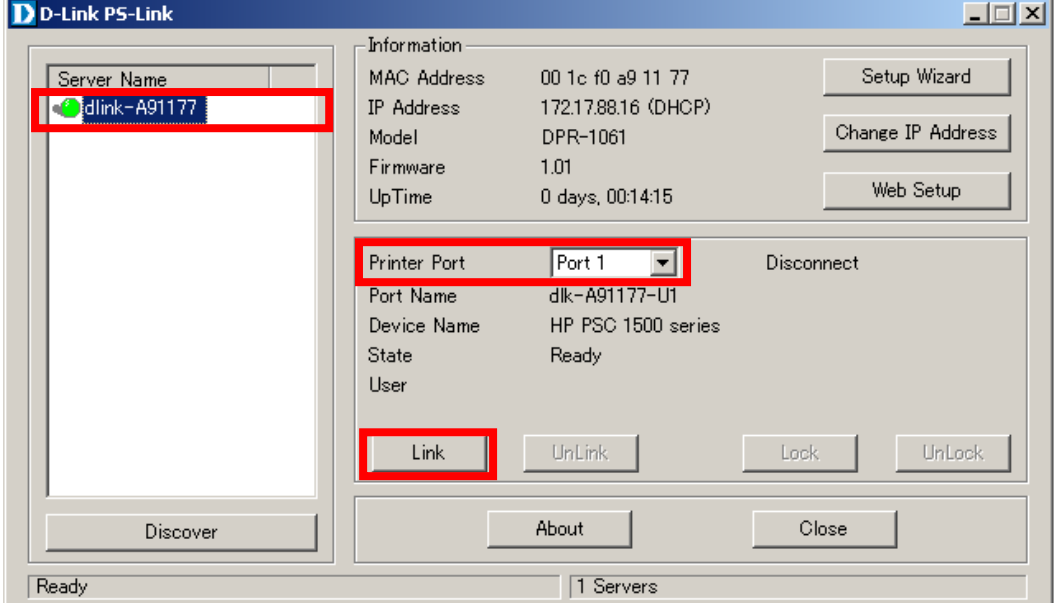

- 7. 接著印表機安裝程式將繼續進行印表機驅動程式安裝。
- 8. 待出現如下訊息後, 代表目前已透過 PS-Link 將印表機透過網路連結成功。 繼續請依照畫面指示完成印表機驅動程式安裝。
- 9. 最後您就可以開始透過 DPR-1061 進行網路的列印及掃瞄等工作了。 \*若您將電腦重新啟動後, 有發生無法列印或掃瞄(無法偵測到印表機)的狀況 的話, 請在 PS-Link 當中, 先按下" "按鈕後, 在按下" " 按鈕,重新 Link 即可正常使用。

#### 附註:

請注意, PS-Link 是透過另外的技術來模擬實體 USB 連接埠, 以達到最佳的印 表機相容性, 目前已知若您沒有將先前印表機單機接在本機時的驅動程式移除 後就執行上述安裝步驟的話, 有可能會造成不明的衝突, 導致作業系統的不穩定 的狀況發生。

所以原則上, 透過 PS-Link 的方式來安裝本機網路印表機, 請務必先將本機的 印表機驅動程式完整移除; PS-Link 與印表機驅動程式的先後順序為, 先安裝 PS-Link, 然後再安裝印表機驅動程式。

不同廠牌的印表機, 安裝方式都大同小異, 以本範例來說, 您也可以在步驟三的 地方直接勾選稍後連線, 待完成印表機驅動程式安裝後, 再執行 PS-Link, 進行 Link 的動作。

\*若發生印表機驅動程式無法完整移除的話, 請與您的印表機原廠聯絡。

\*\*更詳細不同廠牌印表機的 PS-Link 安裝說明, 請參考產品使用手冊電子檔第 26~46 頁的說明。

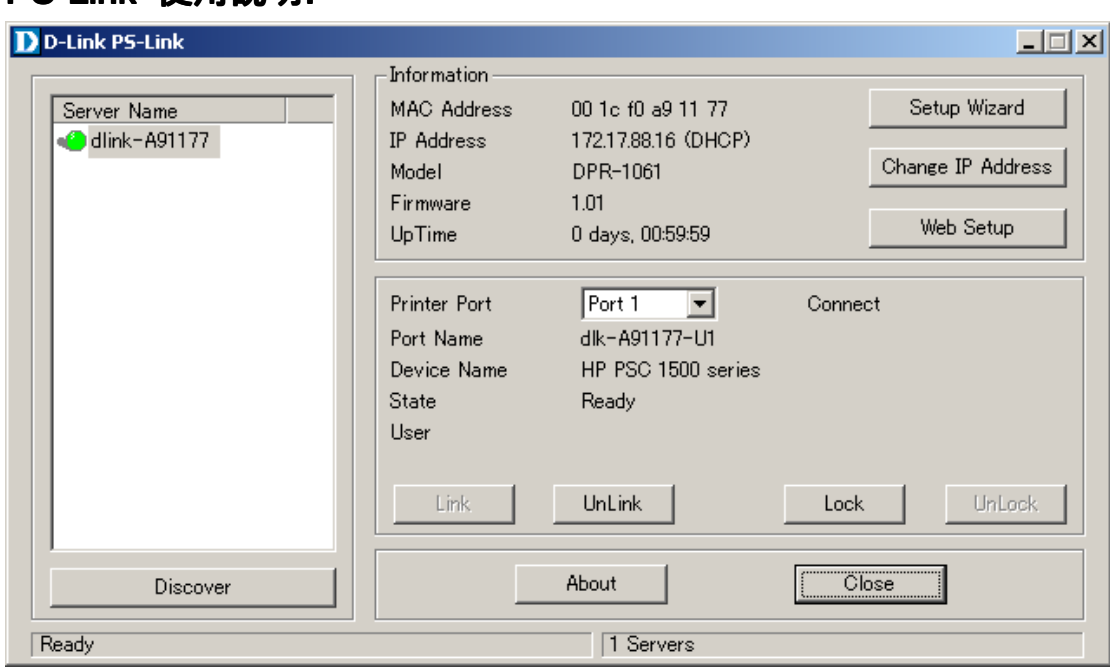

Server Name 欄位 ->顯示目前網路上搜尋到的 DPR-1061 及其裝置名稱, 選擇 該裝置, 即可進行相關功能設定。

Information 欄位 ->顯示選擇的裝置資訊。

PS-Link 使用說明:

Printer Port 選擇 ->此處會隨使用者選擇的 Port, 顯示實際接於 DPR-1061 對 應 Port 上的印表機資訊/目前該印表機是否使用中/使用印表機人員資訊等。

Discover ->按下本按鈕, PS-Link 將自動搜尋網路上的 DPR-1061。

Setup Wizard ->執行 DPR-1061 相關基本設定精靈。

Change IP Address ->變更目前選擇的 DPR-1061 的 IP 設定。

Web Setup ->開啟目前選擇的 DPR-1061 網頁管理設定畫面。

Link ->連結目前選擇的 Port 為本機虛擬 USB Port, 並連結界接於 DPR-1061 的印表機至本機。(想像如將 USB 線接上電腦)

UnLink ->取消連結連結界接於 DPR-1061 的印表機至本機。(想像如將 USB 線 自電腦端拔除)

Lock ->某些狀況下, 多人使用印表機時, 您可能希望該印表機所列印的資料或 工作不要被其他使用者中斷或插隊, 這時候請按下本按鈕, 可以暫時將印表機的 使用權鎖定。鎖定的同時您可以設定鎖定時間。在 Lock 的狀況下, 其他使用者 將無法使用印表機的任何功能。

UnLock ->釋放使用權, 讓其他使用者也可以使用。

About ->顯示目前 PS-Link 版本資訊。

Close - Close ->關閉 PS-Link, 但實際 PS-Link 還是有常駐在背景中執行, 所以關閉後

11

不會影響掃瞄及列印工作。

\*多人使用的狀況下, 會因為各家印表機/多功能事務機的設計不同, 所以使用者 必須等待所有的列印或掃瞄工作完成後, 才可以繼續下一列印或掃瞄工作。

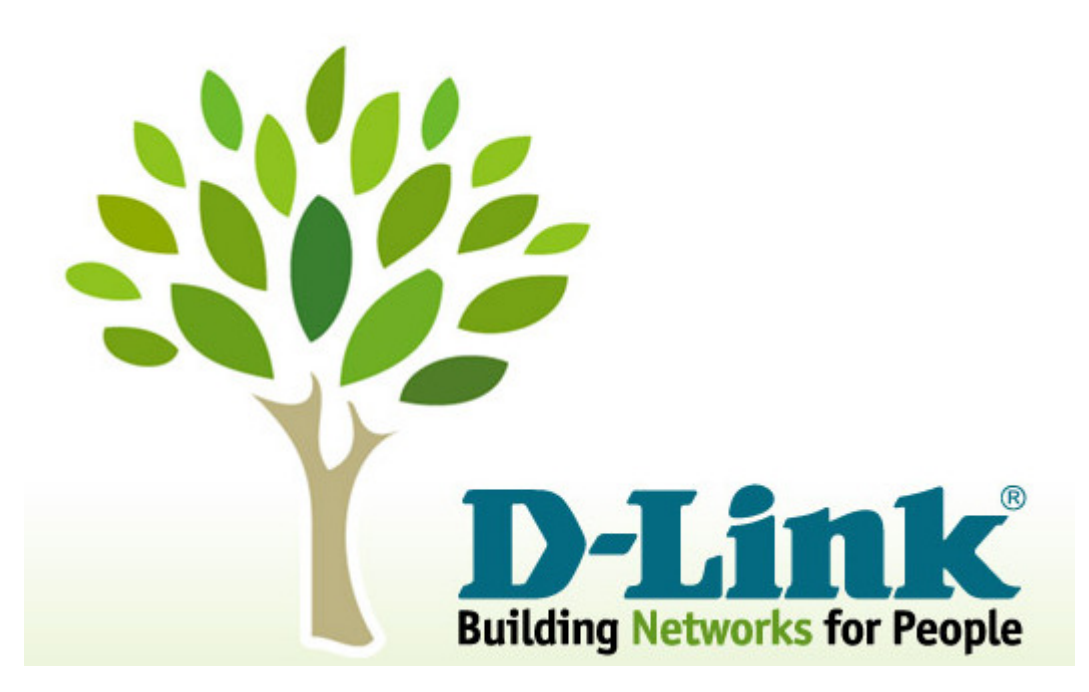